## **MICROSOFT TEAMS**

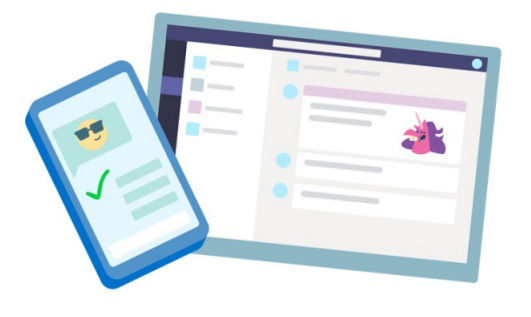

#### **GETTING STARTED ON TEAMS:**

- FROM CLASSLINK, CLICK ON THE OFFICE 1. 365 APP
- 2. FROM THE OFFICE 365 HOMEPAGE, CLICK ON THE **TEAMS** APP TO OPEN IT RIGHT IN YOUR BROWSER
- WHEN YOU SEE YOUR CLASS TILES, CLICK 3. ON ONE TO START CONNECTING WITH YOUR TEACHERS AND CLASSMATES!

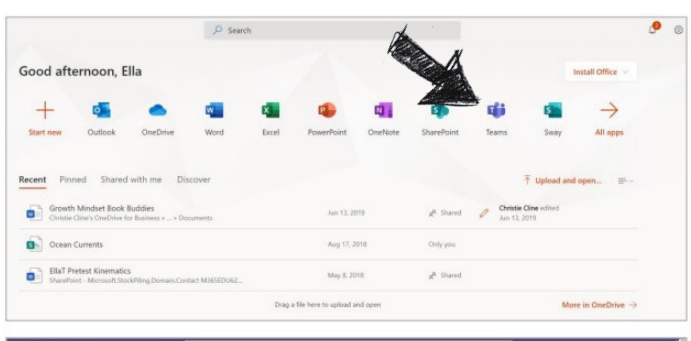

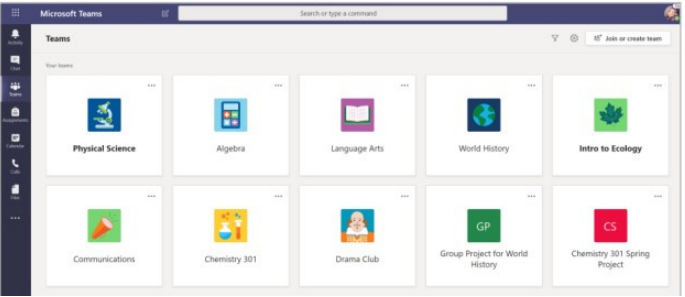

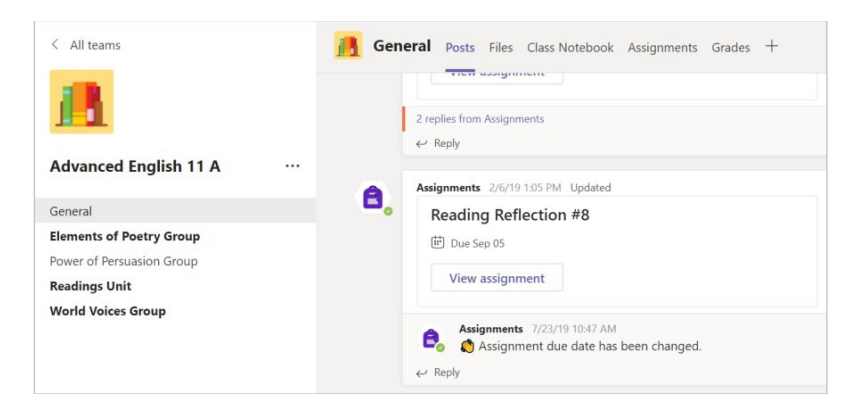

### **NOTIFICATIONS:**

CHECK THE **ACTIVITY** FEED TO MAKE SURE YOU DON'T MISS A NEW ASSIGNMENT OR MESSAGE.

TEAMs can help you stay up to date on work even when you are absent! Reach out to a teacher through chat or look for assignments you may have missed.

#### **CHANNELS:**

- EVERY CALSS TILE HAS A MAIN PAGE, THE **GENERAL** CHANNEL. UNDER **GENERAL**, THE TEACHER MAY CREATE MORE CHANNELS TO ORGANIZE TOPICS, PROJECTS, AND MORE.
- ALL CHANNELS INCLUDE **POSTS, FILES, CLASS NOTEBOOK, ASSIGNMENTS,** AND **GRADES** TABS.

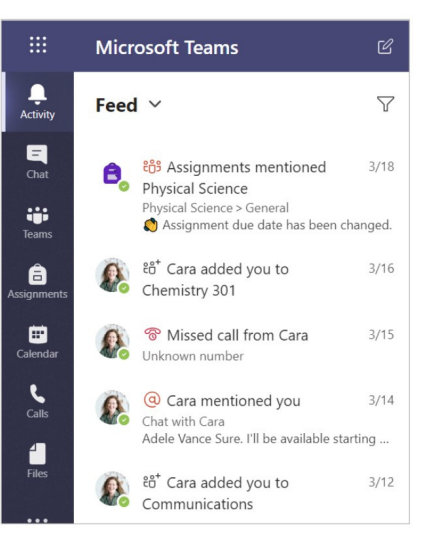

# **MICROSOFT TEAMS**

g gan

#### **COMMUNICATE:**

USE THE **CHAT** FEATURE TO CONNECT WITH TEACHERS IF YOU HAVE QUESTIONS OR NEED ASSISTANCE WITH AN ASSIGNMENT.

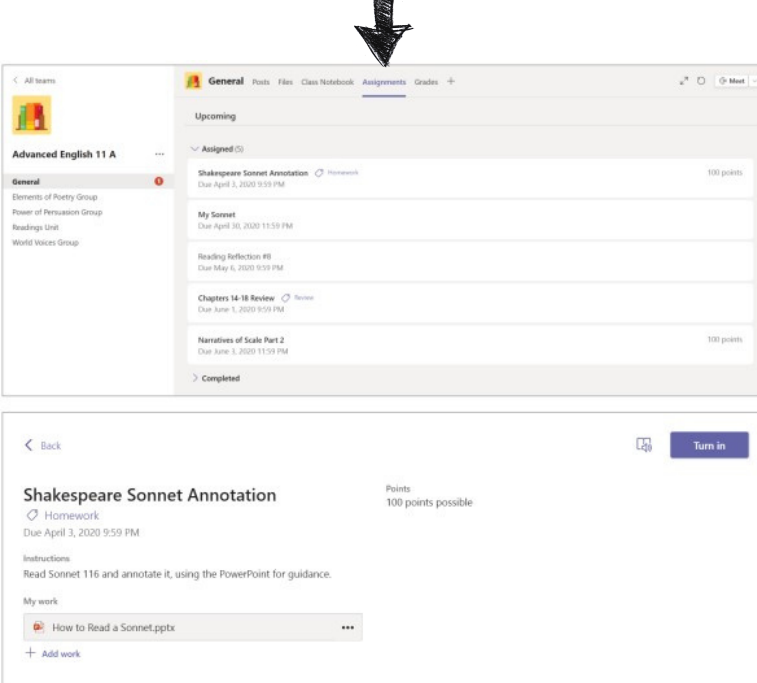

1

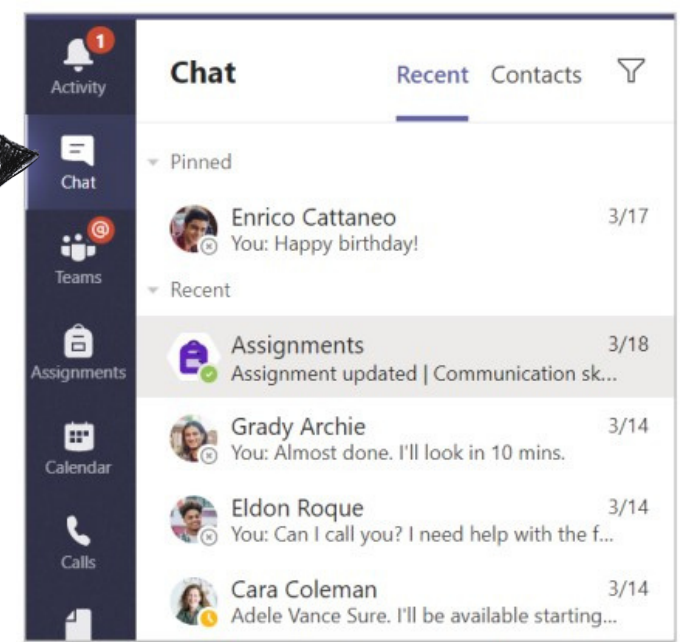

#### **VIEW AND TURN IN ASSIGNMENTS:**

1.HEAD TO A CLASS TILE AND THE GENERAL CHANNEL--SELECT THE ASSIGNMENTS TAB 2. TO VIEW THE ASSIGNMENT DETAILS AND TURN IN WORK, SELECT THE ASSIGNMENT. 3. ATTACH ANY REQUIRED MATERIALS BY CLICKING +**ADD WORK.** CLICK **TURN IN** 4.

\*BE MINDFUL OF TURNING IN BLANK DOCUMENTS. AT TIMES, AN ASSIGNMENT MAY BE MARKED **'TURNED IN"**, EVEN IF A STUDENT SUBMITS UNFINISHED WORK. **ALWAYS DOUBLE CHECK**

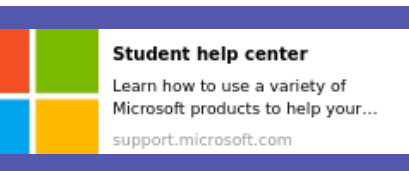

EXPLORE THE STUDENT HELP CENTER FOR HELP USING OFFICE 365.

**VISIT: HTTPS://BCS1.ORG/DIGITAL\_RESOURCES FOR MORE SUPPORT IN USING MICROSOFT TEAMS** Updated 12/2021

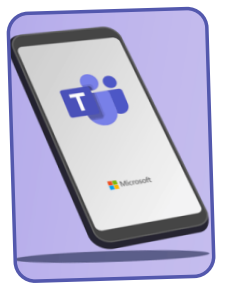

**OTHER TIPS:** 

MICROSOFT TEAMS DOES NOT OFFER A SEPARATE PARENT LOGIN OPTION. CONSIDER DOWNLOADING THE **TEAMS** APP ON YOUR PHONE. HAVE YOUR CHILD LOGIN USING THEIR CREDENTIALS FOR EASY ACCESS TO THEIR ASSIGNMENTS AND COURSE UPDATES.